# **MANUEL UTILISATEUR**

### **Nouvel écran HD 4,3 pouces à touches sensitives**

### **DT43**

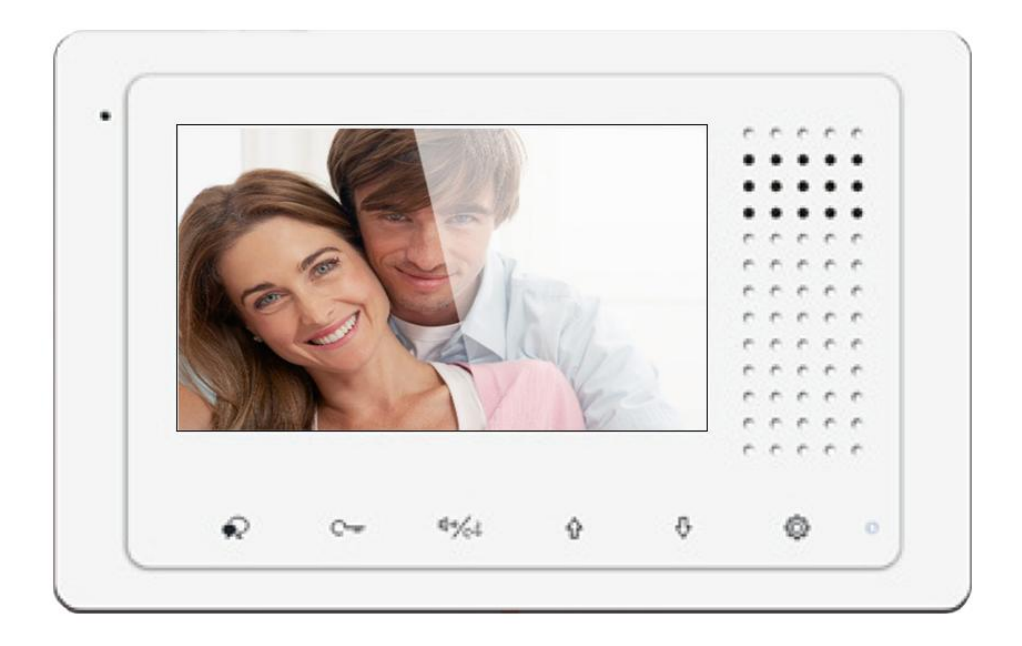

#### **SOMMAIRE**

- **1° INSTRUCTIONS page 2**
- **2° DIMENSIONS ET HAUTEUR DE FIXATION page 2**
- **3° CONNECTIQUE ET TYPE DE FIXATION page 3**
- **4° FONCTIONS OUVERTURE ET SURVEILLANCE page 4**
- **5° AJUSTER COULEUR / VOLUME page 4**
- **6° PROGRAMMATION page 5**
- **7° MEMOIRES D'IMAGES page 12**
- **8° REGLAGES page 13**
- **9° CABLAGE page 14**
- **10° SPECIFICATIONS page 15**
- **11° ADRESSAGE DES MONITEURS page 15**

# **1° INSTRUCTIONS**

Ne pas toucher aux ouvertures derrière le moniteur pour permettre une bonne ventilation et protéger de la surchauffe. Ces ouvertures ne doivent pas être bloquées ni couvertes. Le moniteur ne doit jamais être placé près d'un radiateur ou d'une source de chaleur, à moins que l'on ne fournisse la ventilation appropriée.

Pour nettoyer, il est déconseiller de dépoussiérer l'écran à cristaux liquides en utilisant les mains ou un tissu humide, il faut utiliser un tissu doux de préférence en coton.

N'utilisez pas de produit chimique ou lave vitre.

Si nécessaire, utilisez de l'eau claire ou diluez l'eau avec un peu de savon pour nettoyer la poussière.

L'altération d'image peut arriver si le moniteur est monté trop proche d'un champ magnétique,(Micro-ondes, TV, ordinateur etc.)

# **2° DIMENSIONS ET HAUTEUR DE FIXATION**

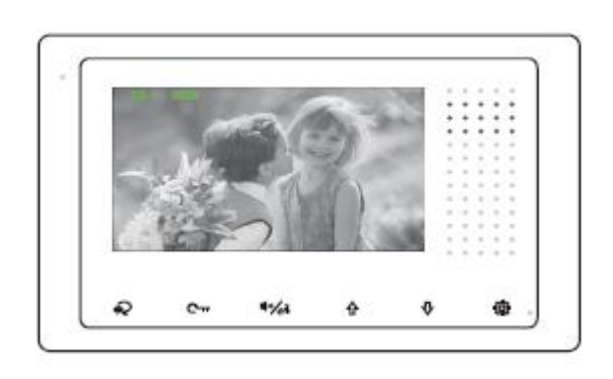

105mm \* 167mm \* 17mm

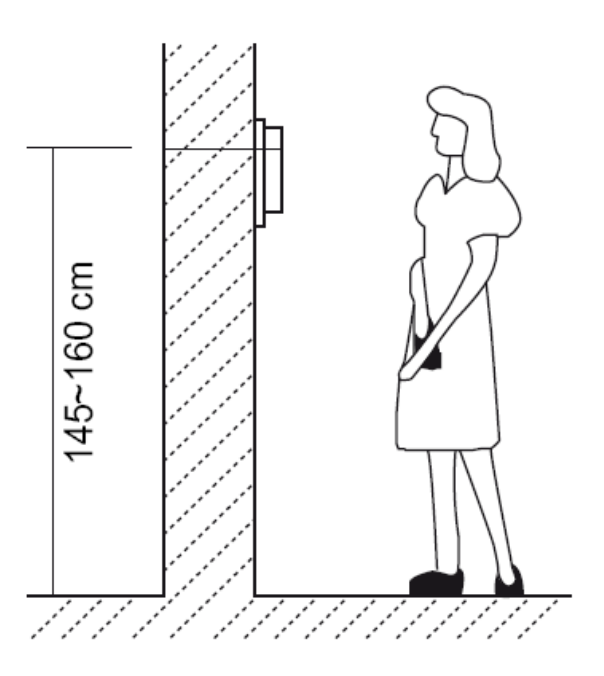

### **3° CONNECTIQUE ET TYPE DE FIXATION**

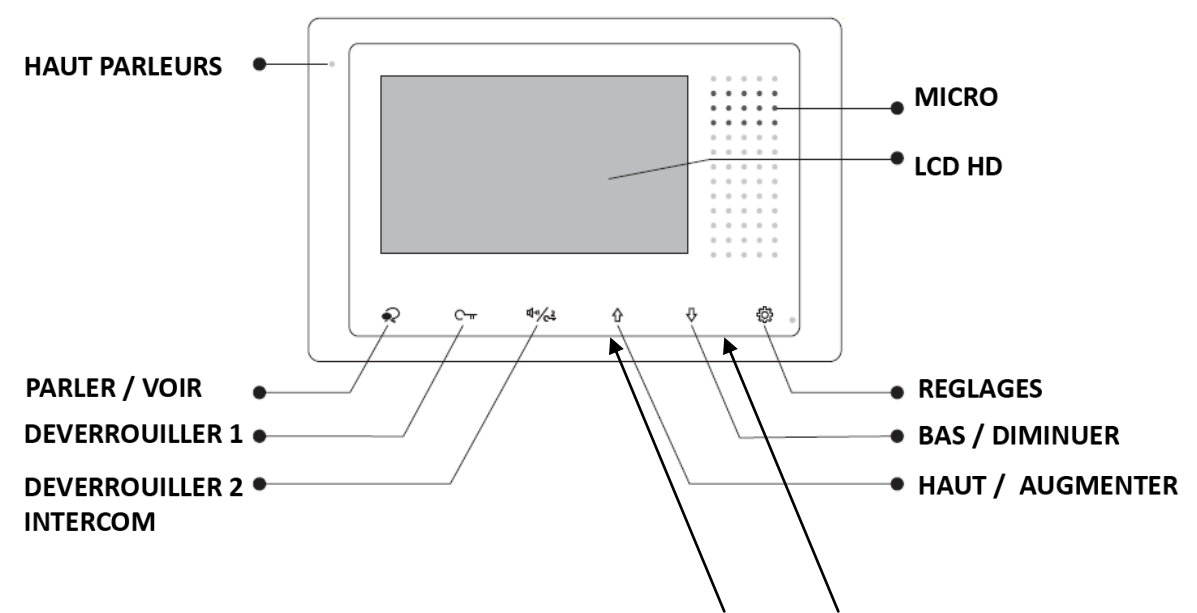

Pour passer d'une caméra à l'autre appuyez sur les flèches "haut "et "bas" (si elles sont branchées)

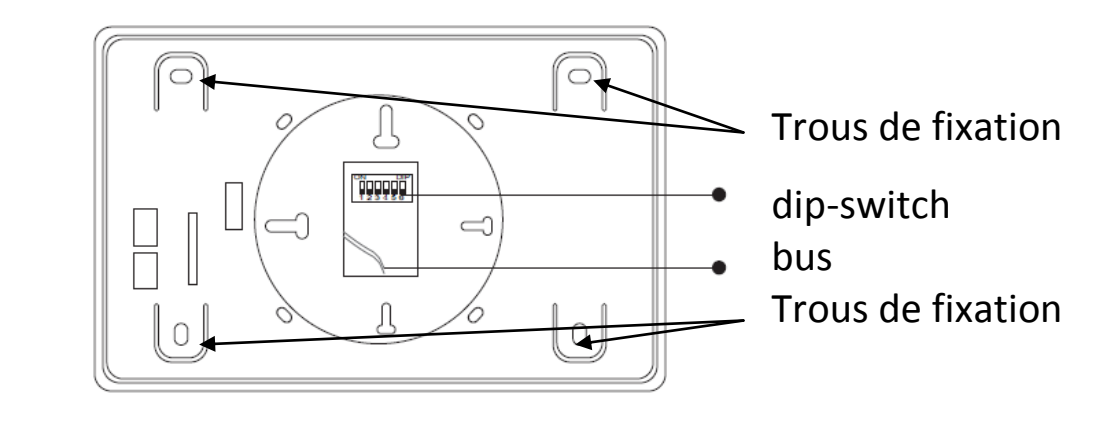

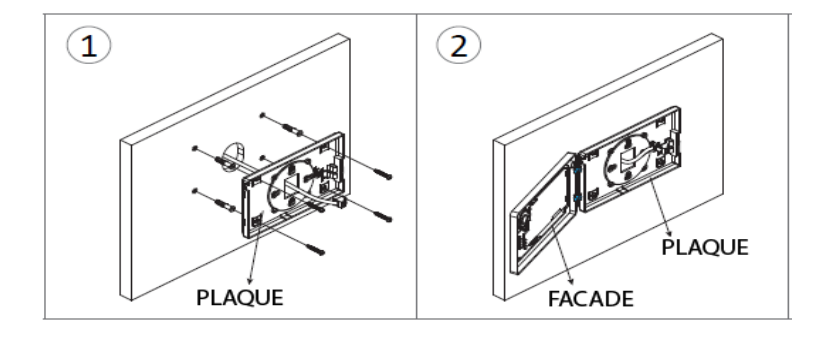

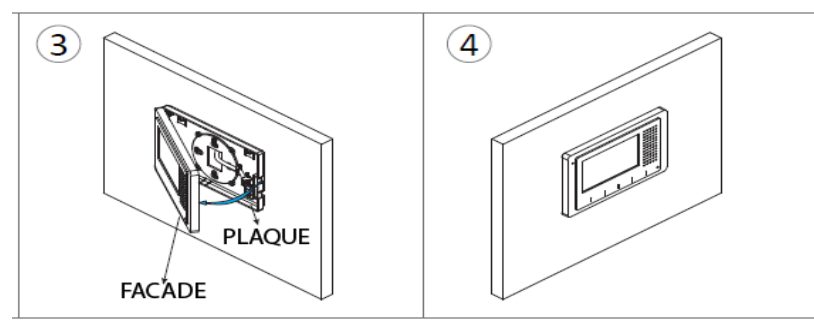

# **4° FONCTIONS OUVERTURE ET SURVEILLANCE**

Après avoir reçu un appel, vous pouvez décrochez ou non, mais également ouvrir votre portillon ou ouvrir votre portail, ou même exécuter ces deux opérations simultanément, sans forcément communiquer avec le visiteur.

Si vous souhaitez ouvrir le portillon ou le portail, lorsque l'image du visiteur apparait, appuyez sur la touche sensitive  $\bigcap_{\Pi}$  pour le contact 1 ou  $\left(\sqrt[n]{2}\right)$  pour le contact 2.

Si vous souhaitez, vous pouvez tout d'abord communiquer avec le visiteur, en appuyant une première fois sur la touche sensitive puis lui ouvrir le portillon ou le portail. Si vous appuyez de nouveau une fois sur  $\blacktriangleright\downarrow$  vous pourrez mettre un terme votre communication avant les 90 secondes prévues.

Si vous ne souhaitez pas répondre au visiteur, alors l'écran de votre moniteur s'éteindra automatiquement après 40 secondes.

# **5° AJUSTER COULEUR / VOLUME**

Pendant la fonction surveillance ou conversation vous pouvez ajuster les 4 fonctions suivantes en appuyant sur  $\{O\}$ , puis "Ajuster" :

- le contraste
- la luminosité
- la couleur
- le volume de conversation

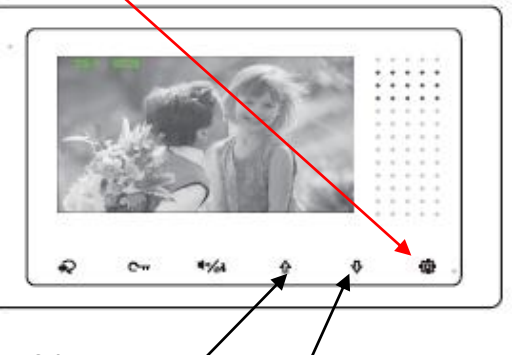

il vous suffit de monter ou descendre les flèches haut et bas pour régler une fonction à votre goût puis sur "suivant" pour passer à la fonction suivante et enfin "Sortie" pour valider et sortir vos réglages.

# **6° PROGRAMMATION**

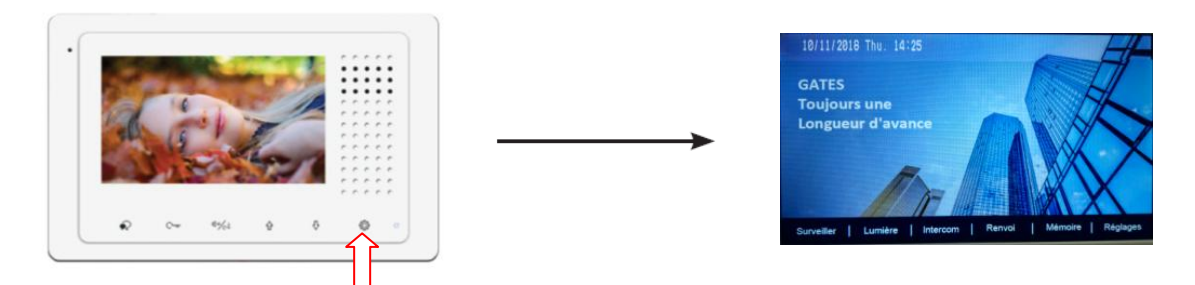

Touchez la touche sensitive "réglages" sur le moniteur, le menu des fonctions s'affiche:

**Surveiller / Lumière / Intercom / Renvoi / Mémoire / Réglages**

**6.1) "Surveiller"** Lorsqu'un visiteur s'approche de la caméra à l'extérieur, vous avez la possibilité de surveiller en appuyant sur la touche sensitive "Surveiller"

**6.2) "Lumière"** Touchez la touche sensitive "réglages" sur le moniteur, le menu des fonctions s'affiche, pressez la clé  $\bigcirc$ si vous avez branché un KDT-RLC alors vous pourrez allumer la lumière pour 60s puis elle s'éteindra automatiquement.

**6.3) "Intercom"** Utiliser la fonction "Intercom" en tapant sur "Réglages" puis "Intercom" puis sur le mode choisit:

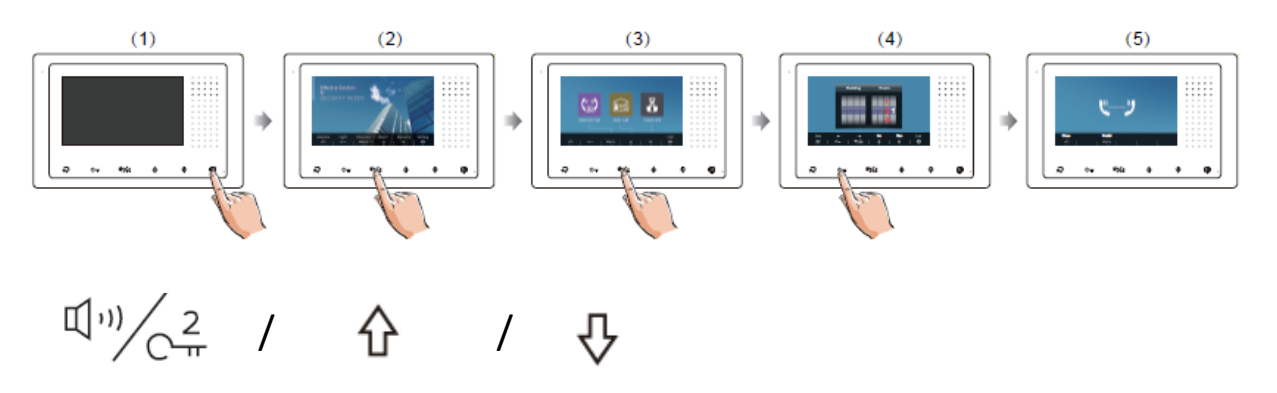

"intercom" / "en interne" / "gardien" "intercom" : tapez le numéro du logement puis "composer" "en interne" : cela va sonner sur tous les moniteurs "gardien" : cela va sonner sur le moniteur du gardien

**6.4) SMARTYBOX IP** connectez votre SMARTYBOX IP à internet si vous en avez une.

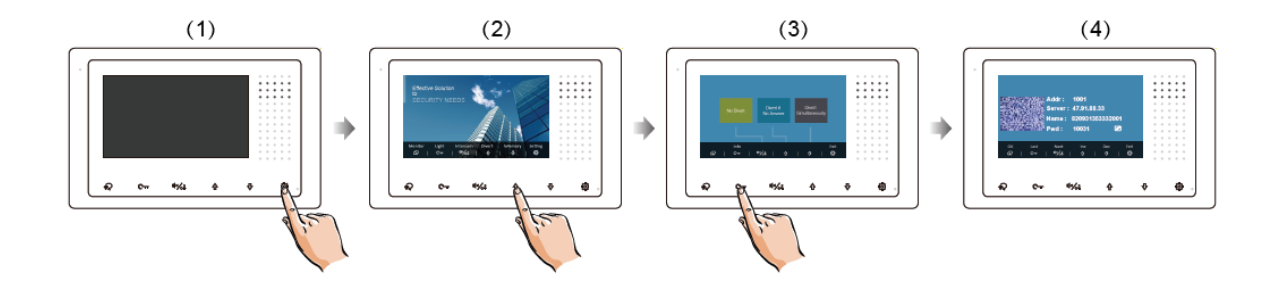

#### **consultez la notice SMARTYBOX IP pour son paramétrage avec le moniteur MINI ZEN**

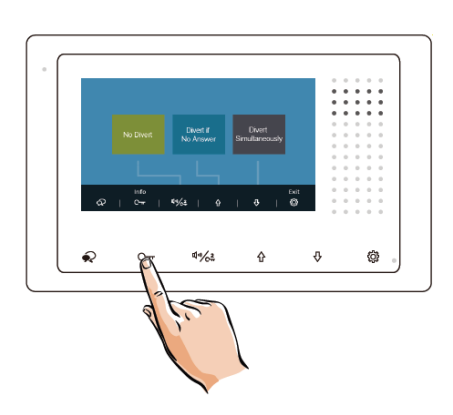

"pas de renvoi" désactive la fonction renvoi d'appel "renvoi mode confort" renvoi l'appel sur smartphone après 30s "renvoi mode vacances" renvoi l'appel sur smartphone après 1s

#### **cette fonction est utilisable uniquement via une SMARTYBOX IP**

### **6.5) "Renvoi"** Utilisez la fonction "**Renvoi**" avec la **SMARTYBOX IP**

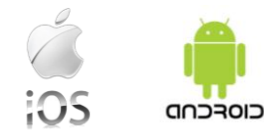

Téléchargez notre application "2Easy" 2-Easy disponible pour Iphone® et Androïd®

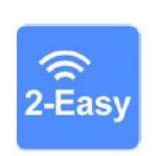

Scannez ci-dessous le QR CODE correspondant à votre type de smartphone :

**IOS** 

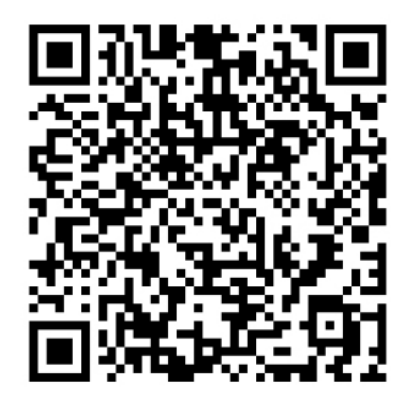

Android

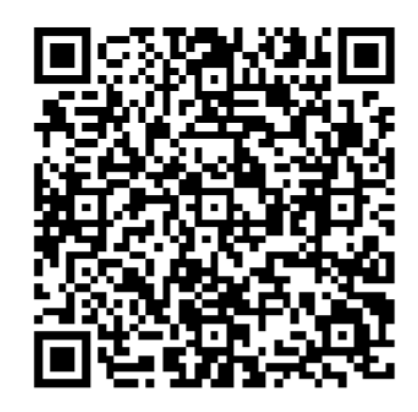

tapez 2EASY pour rechercher l'application gratuite

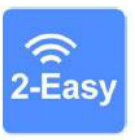

suivez les instructions pour le paramétrage de l'application et placez vous à côté de votre moniteur afin d'effectuer les manipulations nécessaires.

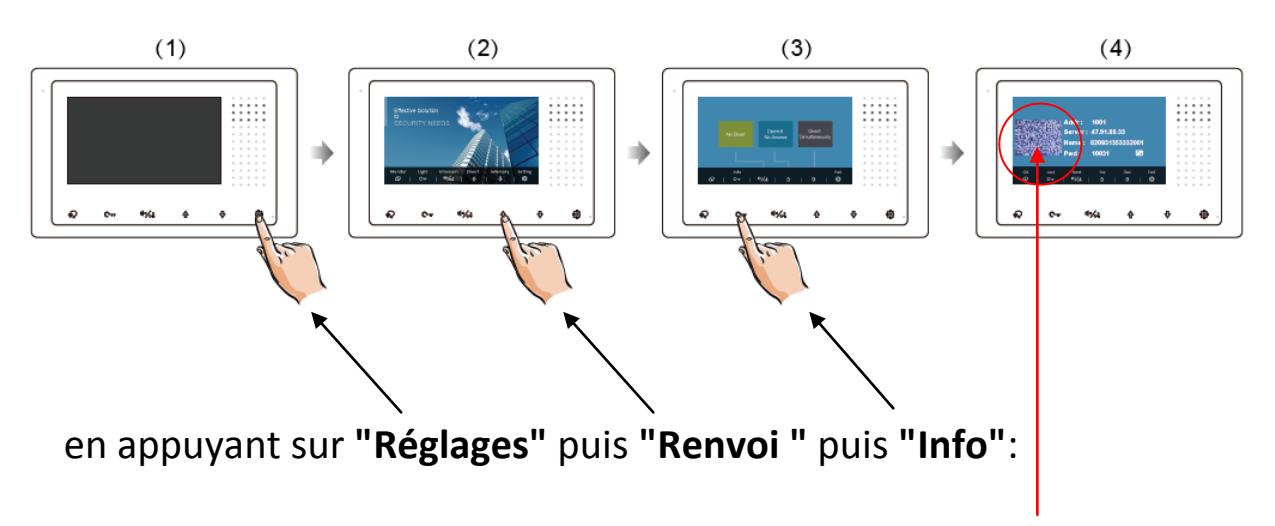

vous obtiendrez votre code unique

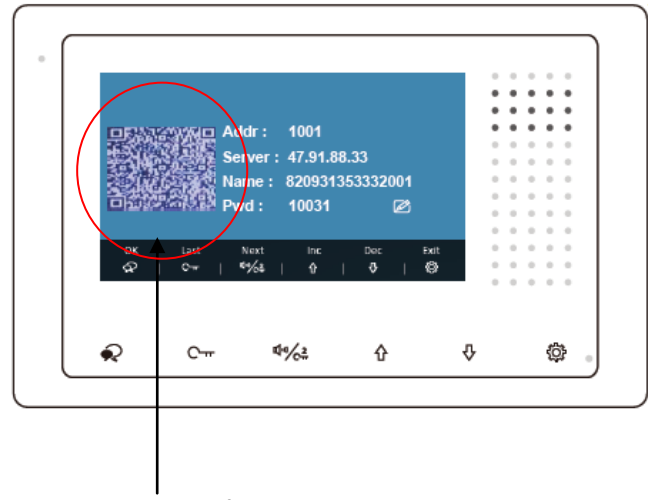

Code unique à scanner

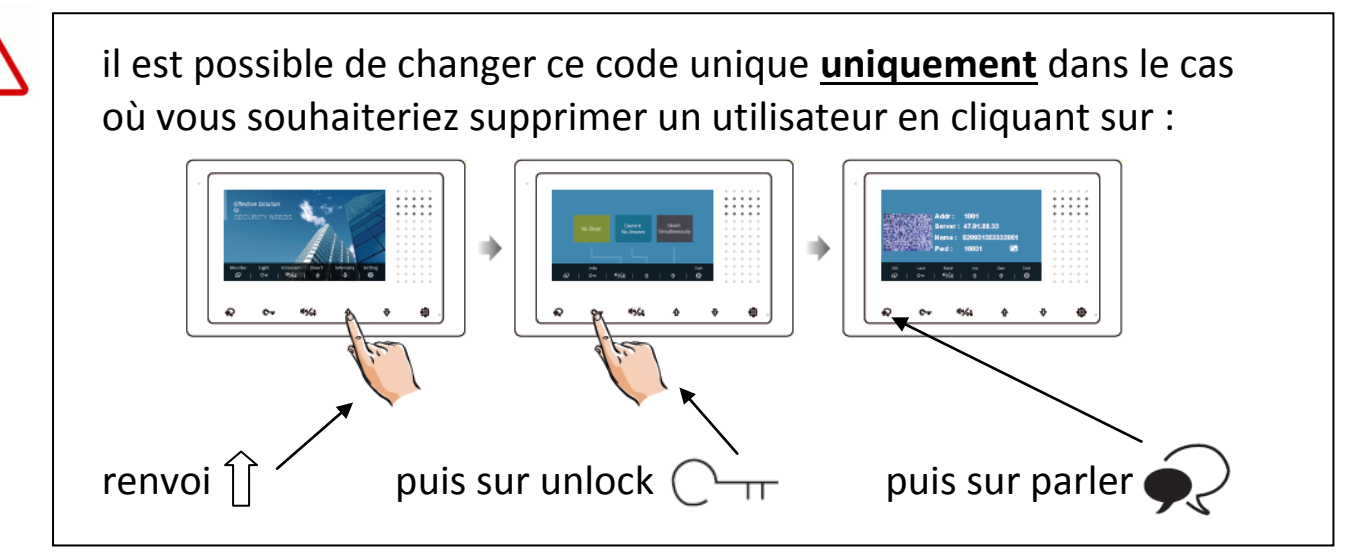

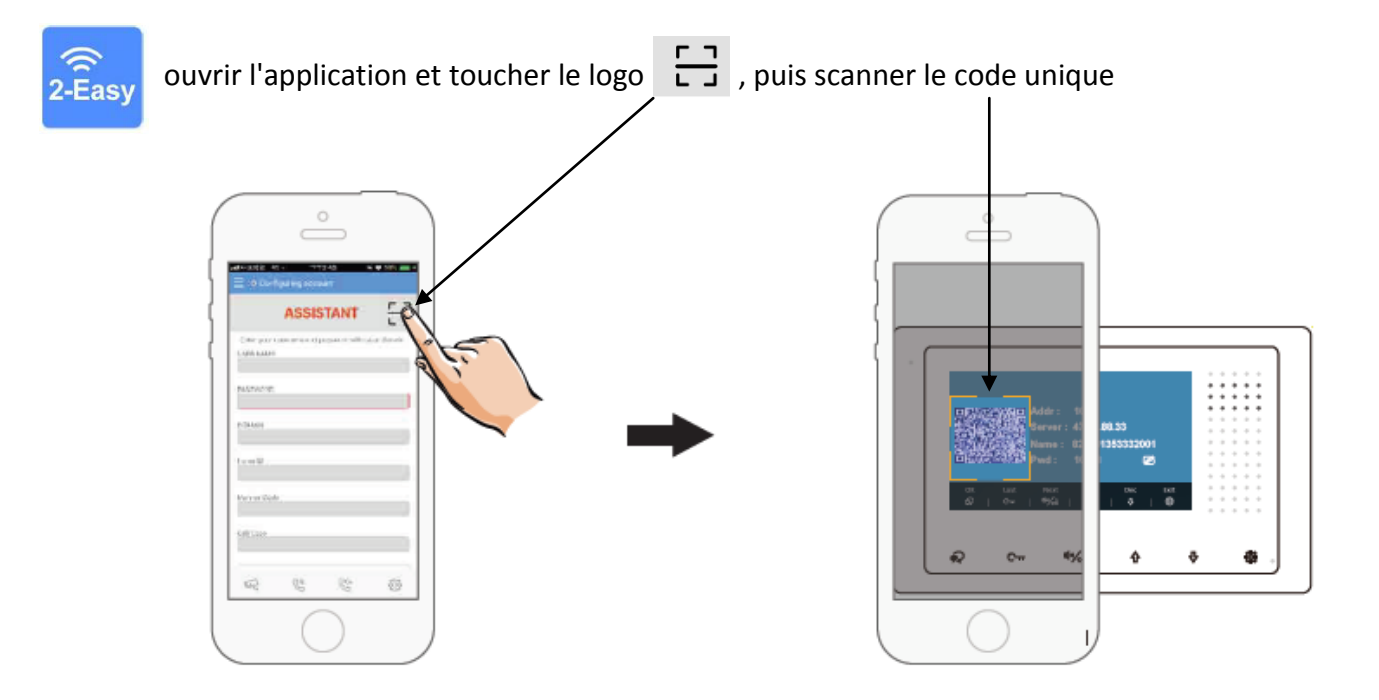

**cliquez sur "SAVE" et autorisez toutes les demandes pour faire fonctionner l'application.**

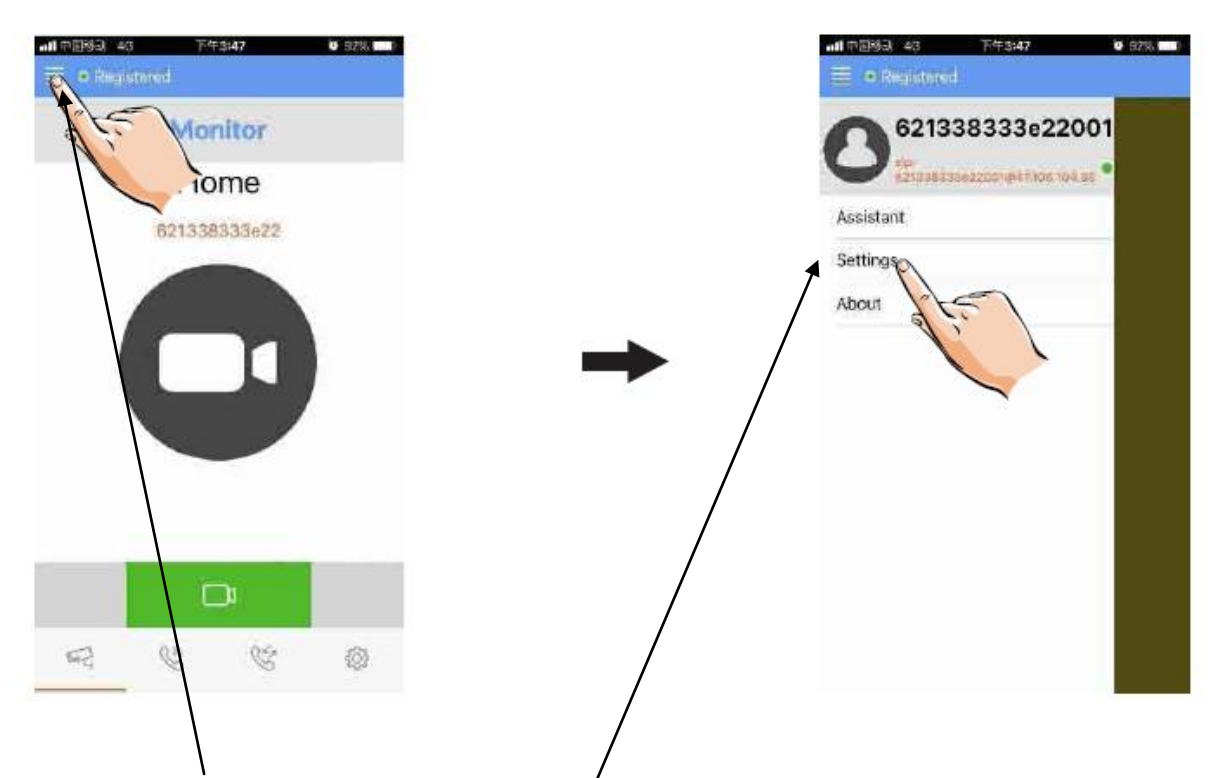

### touchez les traits en haut à gauche puis settings

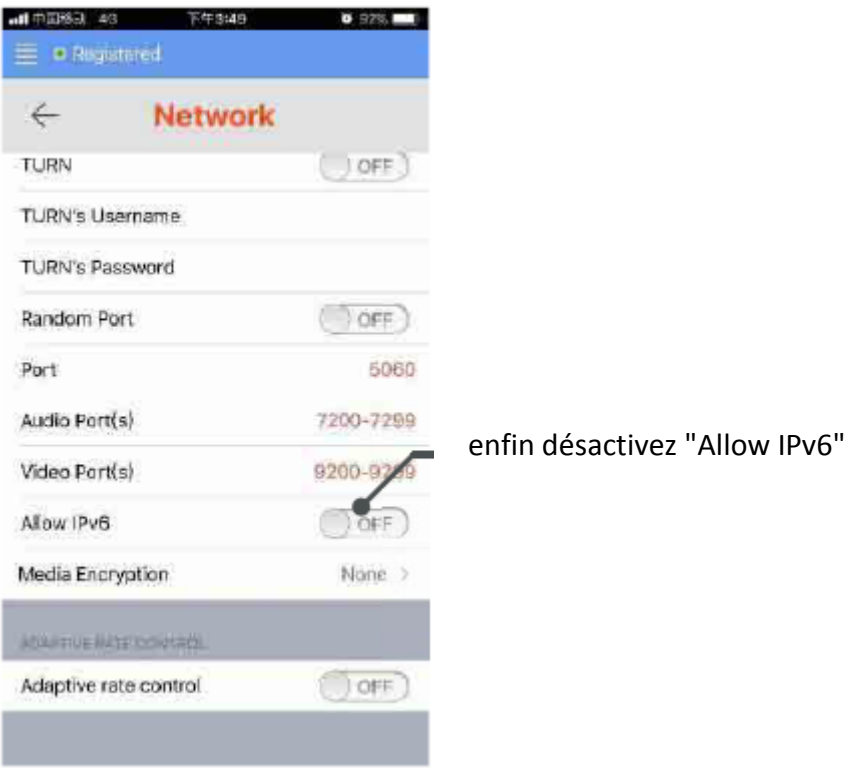

#### vous obtiendrez un rond vert si tout est bien fait

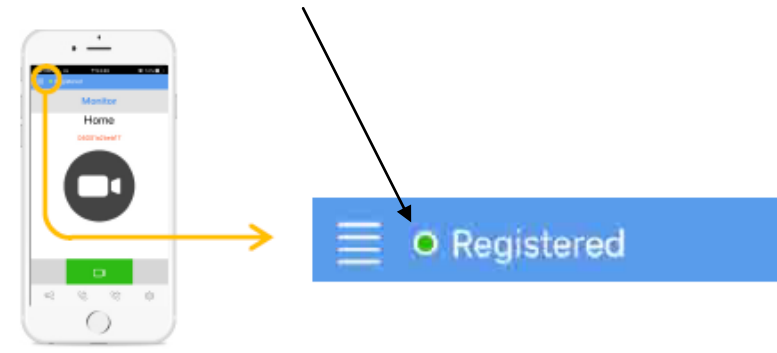

### **6.6) TEST DU RENVOI D'APPEL**

pour tester votre configuration, choisir le mode de transfert d'appel en appuyant sur :

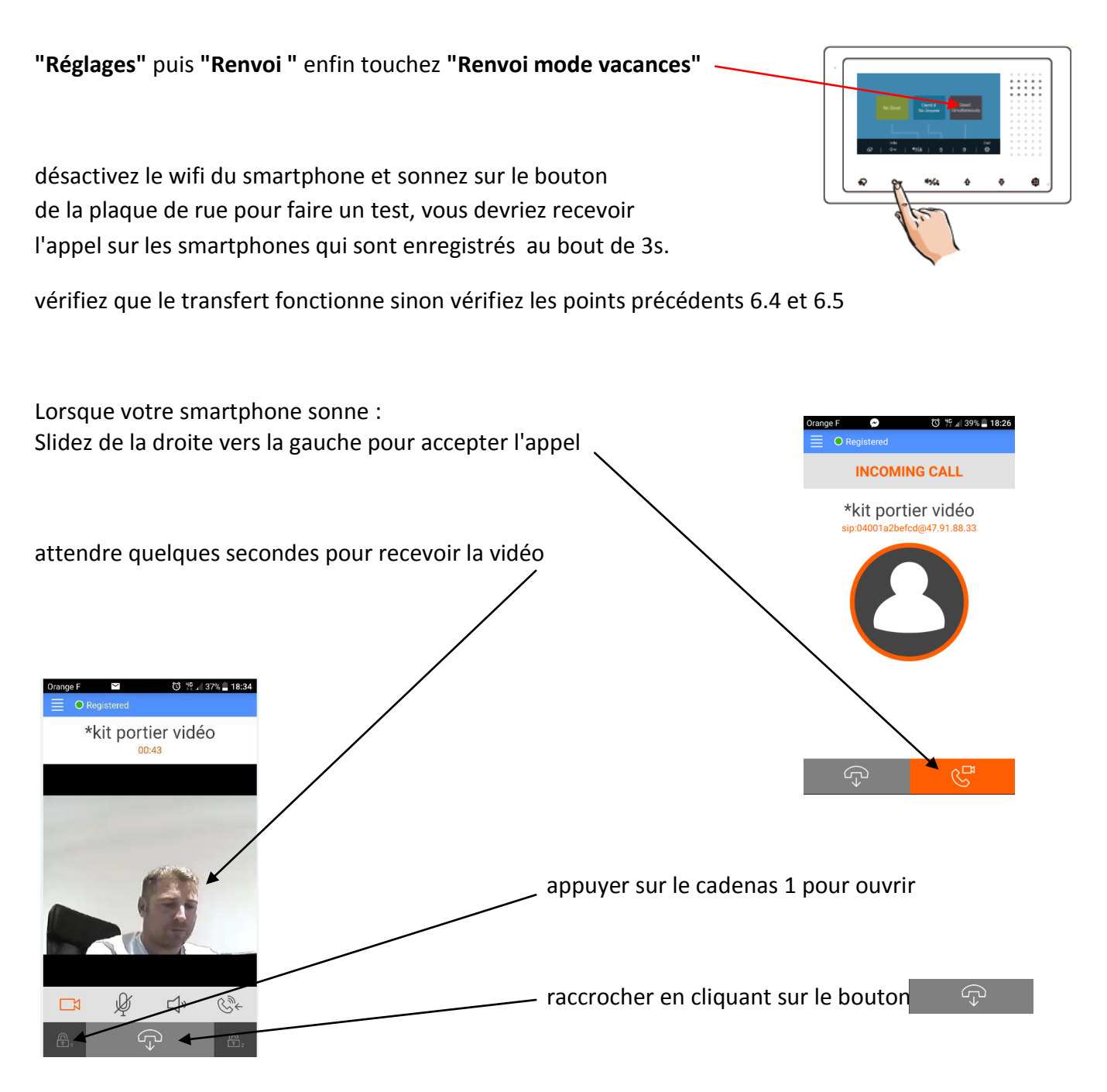

#### **OPTION** :

Vous pouvez vous équiper d'un boitier **KDT-RLC** qui vous permettra d'ouvrir un second accès ou une ouverture piéton de portail via la seconde commande. Pendant la communication, vous pourrez appuyer sur le cadenas 2 pour ouvrir ce second accès. Pour mettre fin à l'appel, raccrochez ou attendez 1 minute 30s.

### **6.7) COMMANDE A DISTANCE DEPUIS VOTRE SMARTPHONE**

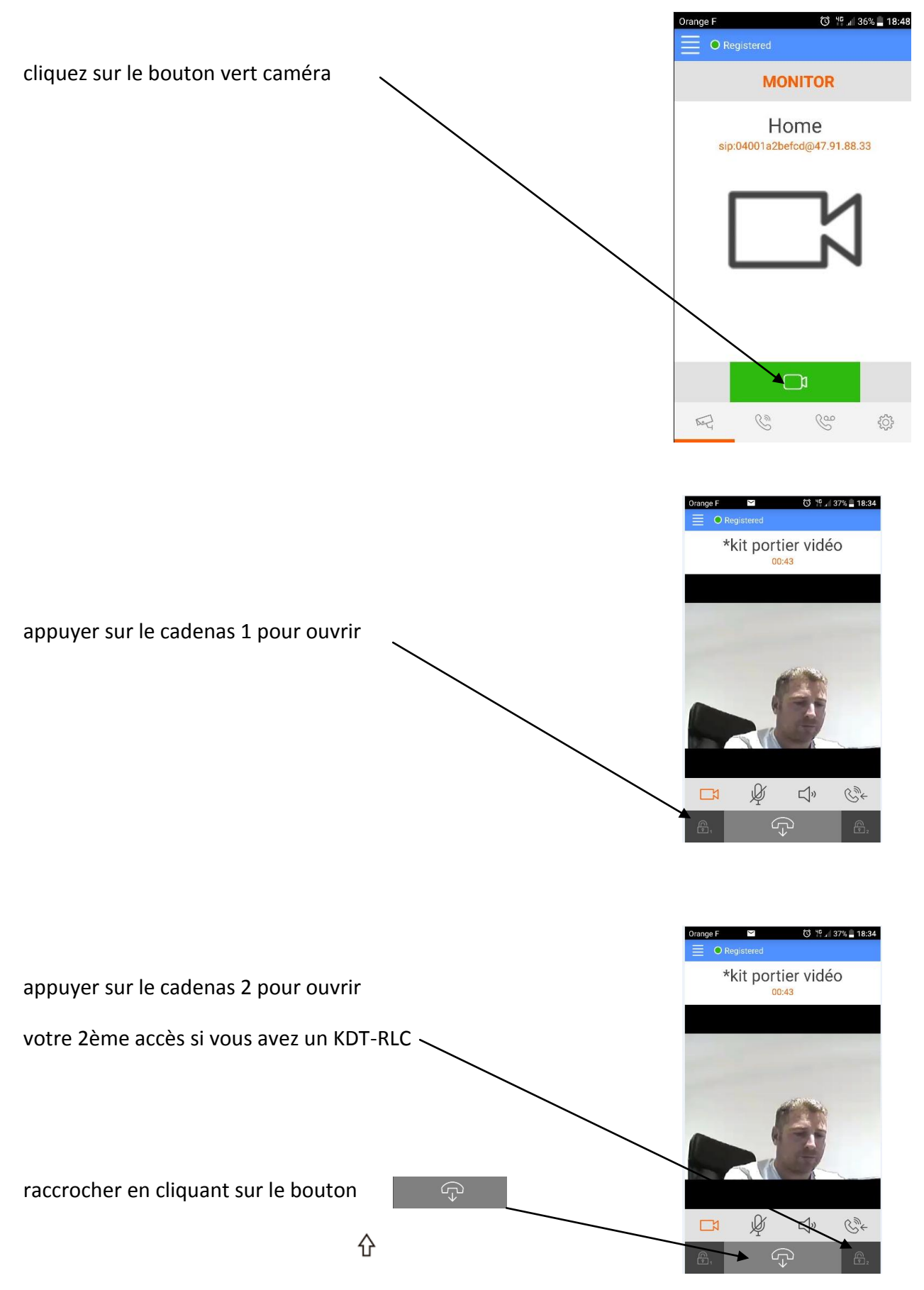

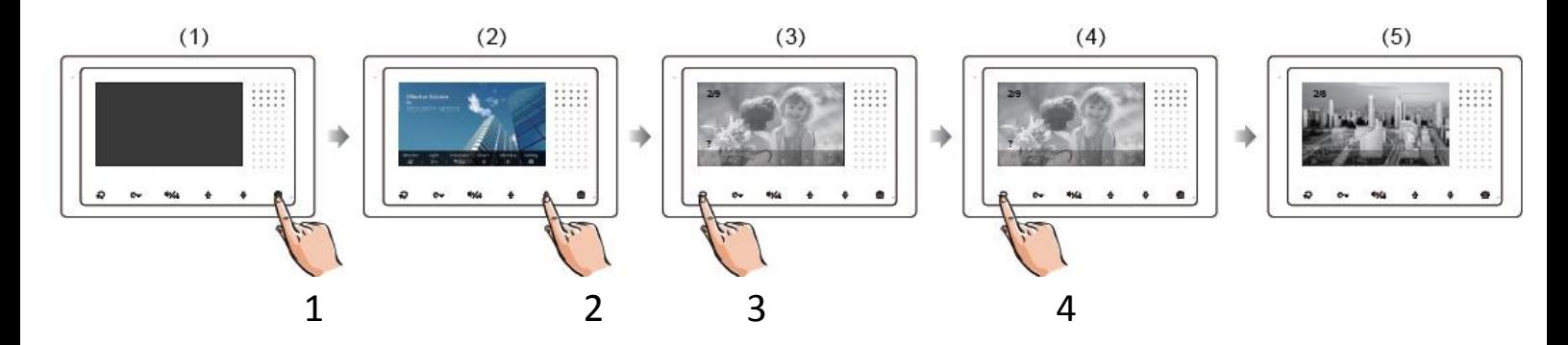

# **7° MEMOIRE D'IMAGES (avec SMARTYBOX IP)**

Pendant la fonction surveillance ou conversation vous pouvez enregistrer des images en appuyant sur  $\frac{1}{2}$  puis "enregistre". Vous pourrez consulter vous enregistrements de photos en appuyant sur  $\oslash$  en veille puis "Mémoire" ce qui vous permettra d'avoir toutes les informations.

### **consulter la mémoire d'images:**

Touchez la touche sensitive "réglages" sur le moniteur (main N°1), le menu des fonctions s'affiche:

touchez "mémoire" (main N°2) et faites défiler avec les flèches du haut "dernier" et du bas "suivant" pour consulter les images.

### **supprimer une image:**

Touchez la touche sensitive "réglages" sur le moniteur (main N°1), touchez "mémoire" (main N°2) et faites défiler avec les flèches du haut "dernier" et du bas "suivant" pour consulter l'image à supprimer touchez "Supprimer" (main N°3) et de nouveau "Supprimer" (main N°3) pour confirmer la suppression de l'image.

### **supprimer toute la mémoire d'images:**

Touchez la touche sensitive "réglages" sur le moniteur (main N°1), touchez "mémoire" (main N°2) puis "vider tout"  $\bigcap_{\Pi}$  puis encore "vider tout" $\bigcap_{\Pi}$ 

# **8° REGLAGES**

En cliquant 2 fois sur "Réglages" vous obtiendrez une suite d'évènements vous permettant de faire votre choix via les touches + / - .

Valider votre choix en cliquant sur "Suivant" et sur "Sortie" pour sortir.

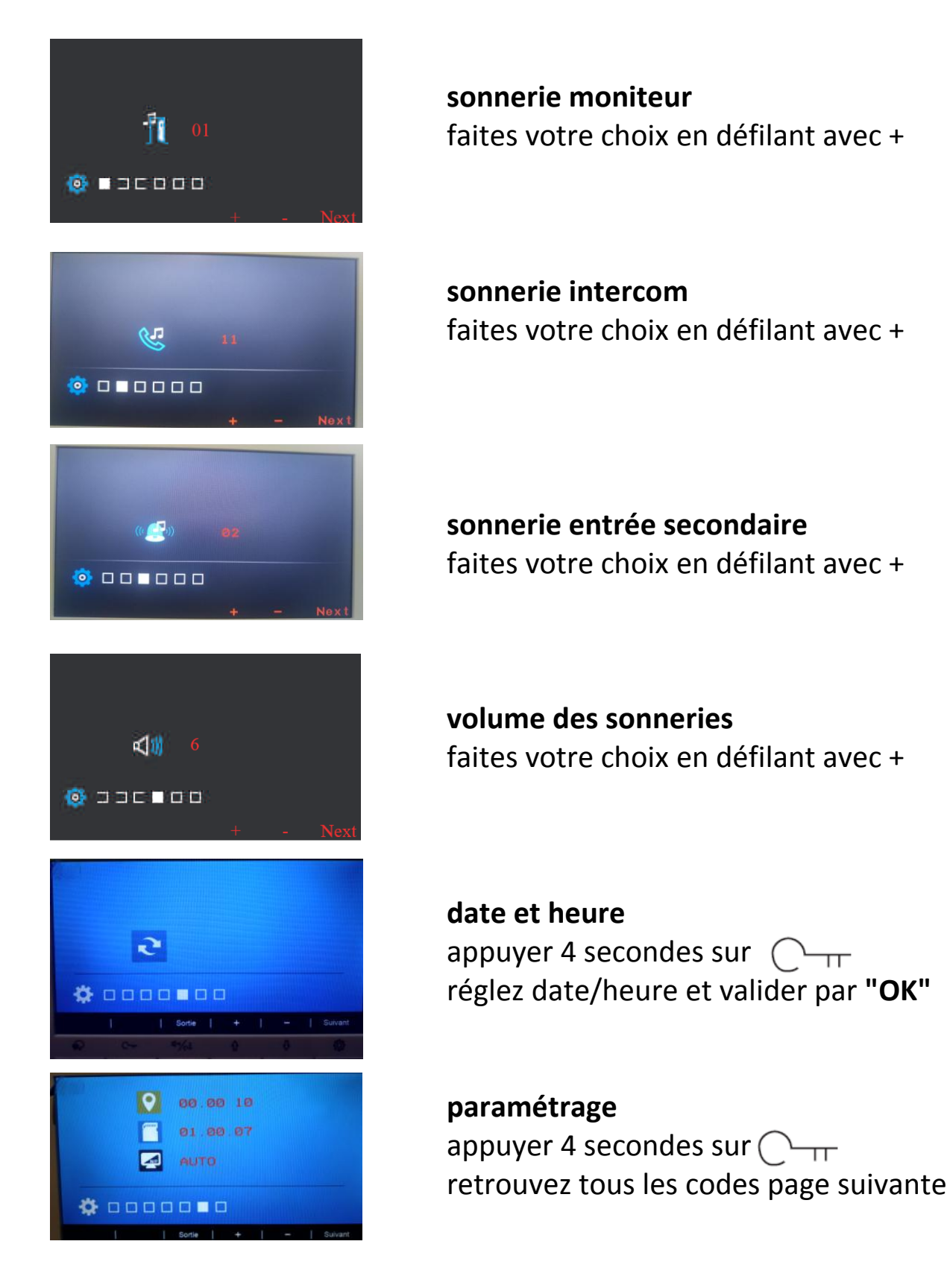

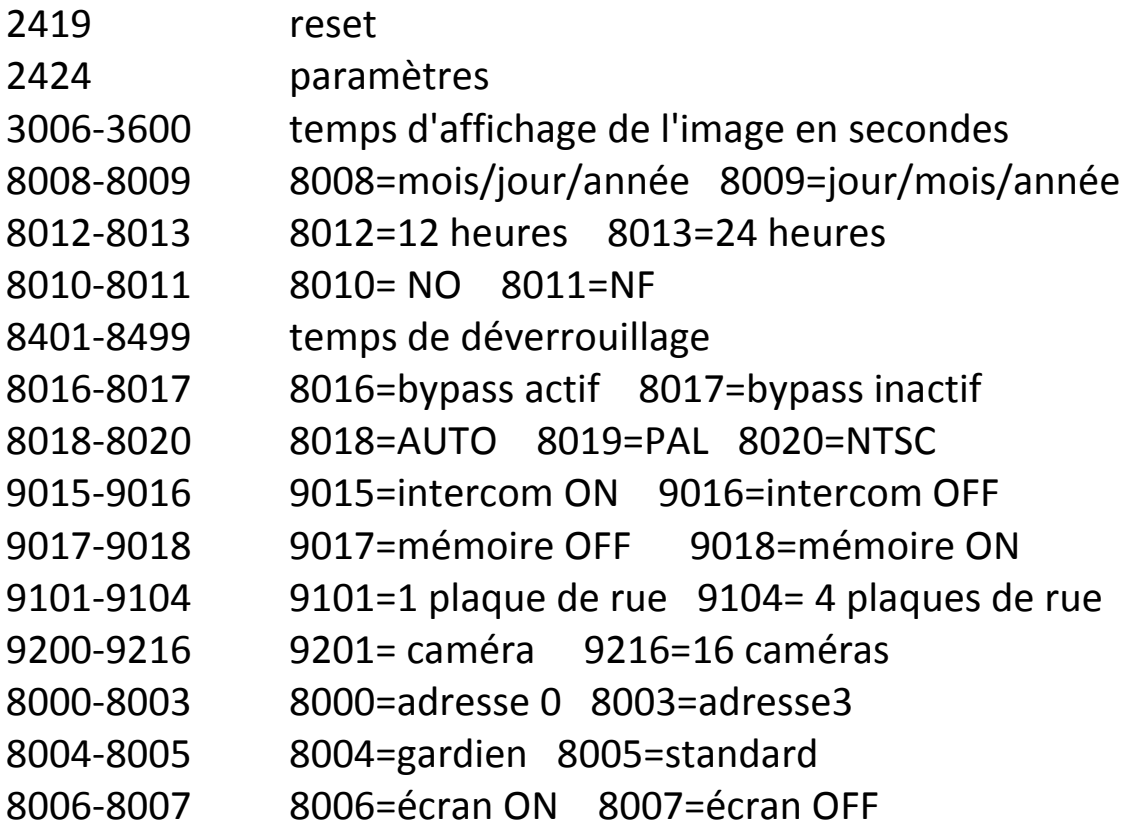

### **Tapez votre code puis suivant**

### **9° CABLAGE**

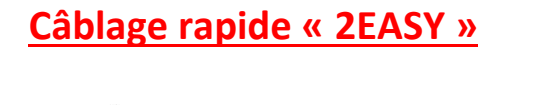

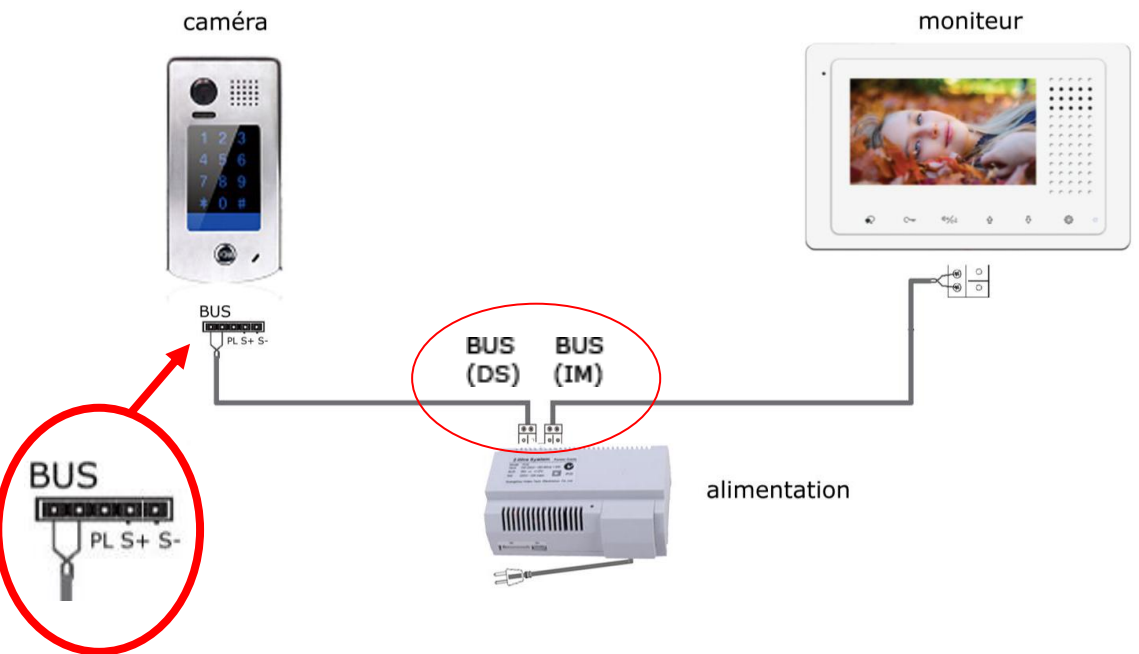

## **10° SPECIFICATIONS**

- ●●● Tension d'alimentation du moniteur : 20-28Vdc
- ●●● Consommation : Veille 7 mA / Travail : 145mA
- ●●● Taille de l'écran du moniteur : 4,3 pouces LCD couleur
- ●●● Résolutions d'affichage : 800 (R, G, B) x 480 pixels
- ●●● Câblage : 2 fils bus digital non polarisés
- ●●● Dimensions : 105(H)×167(l)×17(p)mm

### **11° ADRESSAGE DES MONITEURS**

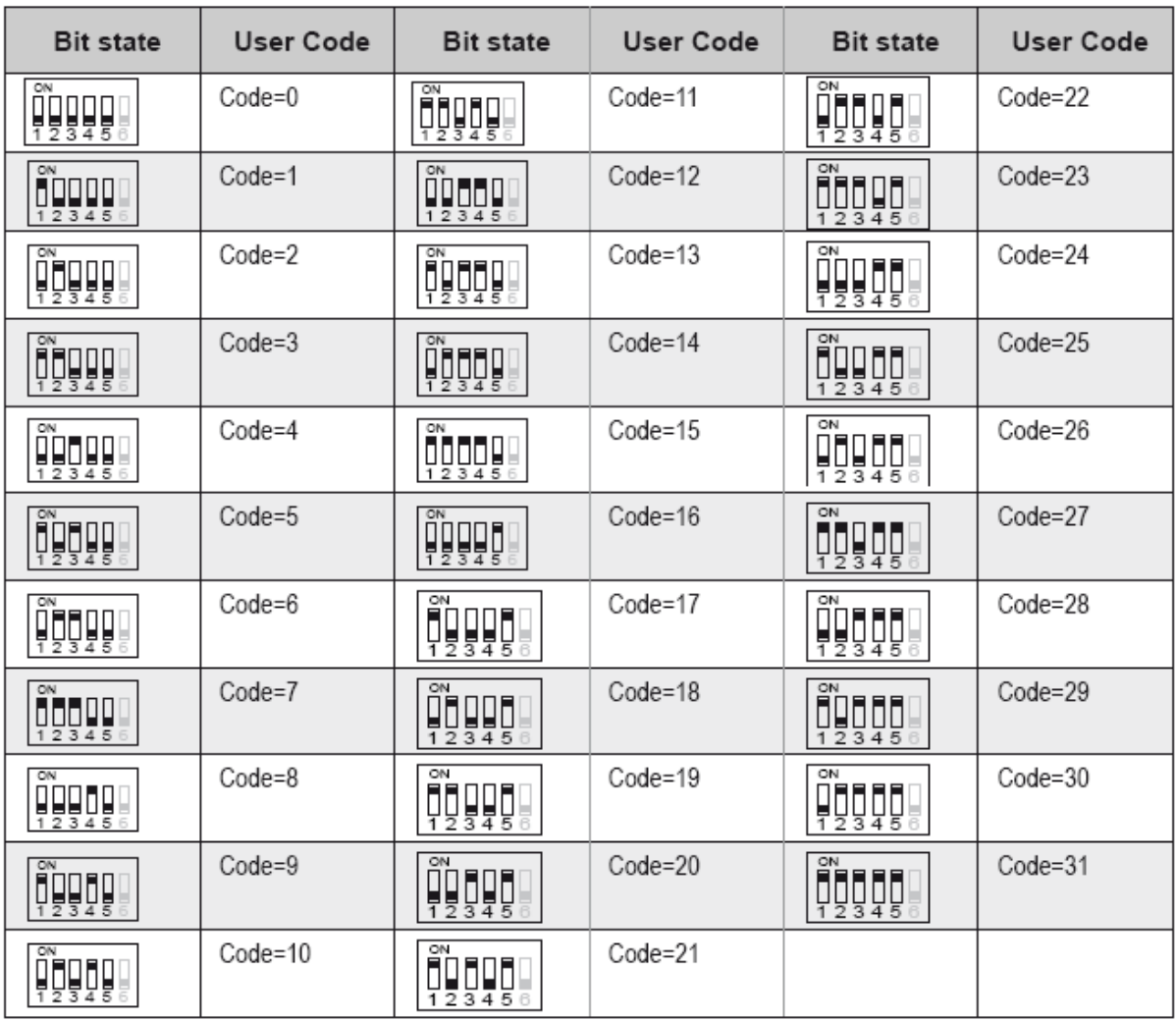